# **StrikePlagiarism.com**

# ORIGINALITY IS A VALUE

**Ръководство за потребители**

Plagiat.pl Sofia, 10 Stoil Slatinski Str tel. +48 22 100 11 11 fax. +48 22 100 53 30 [www.strikeplagiarism.com](http://www.strikeplagiarism.com/) [contact@strikeplagiarism.com](mailto:contact@strikeplagiarism.com)

# **Съдържание:**

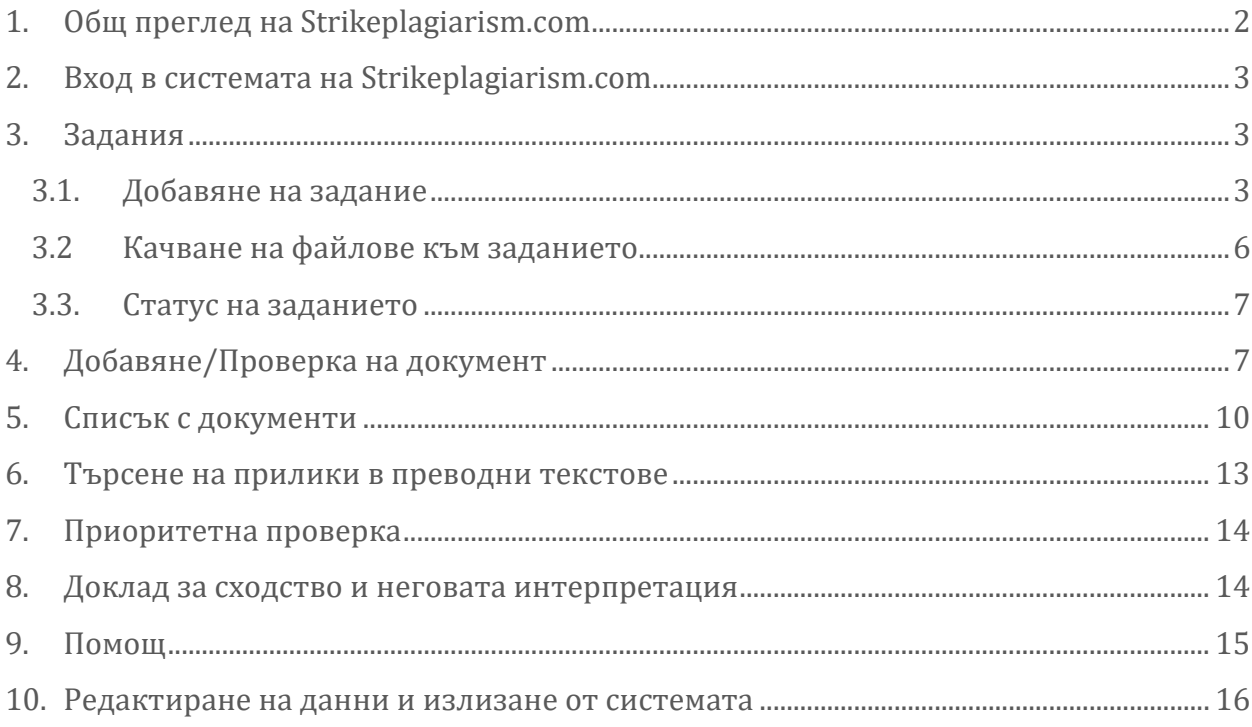

# <span id="page-1-0"></span>**1. Общ преглед на Strikeplagiarism.com**

**Strikeplagiarism.com** е ИТ инструмент, предназначен за проверка на автентичността на текстови документи. Задачата на системата е да предостави информация, която позволява да се определи броят на заемките в анализирания текст и да се идентифицират техните източници. Системата открива в анализирания документ фрагменти, идентични с текстовете, налични в сравнителните бази данни, включително правилно отбелязани цитати и бележки под линия, както и фрагменти, които не са защитени с авторско право. Системата не посочва дали документът е плагиатстван.

### **Strikeplagiarism.com сравнява всички качени документи с източници в следните бази данни :**

- RefBooks база данни;
- Бази данни на партньорски организации (Програма за обмен на бази данни);
- Документи от Домашната база данни на университета;
- Интернет източници;

Системата за антиплагиатство се предоставя като услуга (Software as а service/ SaaS):

- Обработката на данни се извършва на сървъра на доставчика на услуги;
- За да използвате услугата, ви е необходим компютър, свързан с интернет.

### <span id="page-2-0"></span>**2. Вход в системата на Strikeplagiarism.com**

За да влезете в сайта Strikeplagiarism.com, отидете на http://strikeplagiarism.com/, след което в горния десен ъгъл кликнете върху бутон "Вход".

След като въведете потребителско име и парола, кликнете върху "Вход".

### <span id="page-2-1"></span>**3. Задания**

Функционалността "Задания" ви позволява да организирате работния процес на взаимодействие между преподавател и студент, да наблюдавате напредъка на студента, да задавате крайни срокове, да качвате преработена версия на документа.

### <span id="page-2-2"></span>**3.1. Добавяне на задание**

Заданието се създава от преподавател в собствения му акаунт. Щракнете върху раздела "Задание" в полето "Меню". С натискане на бутона "Добави" в дясната част на появилия се нов прозорец ще бъде създадено ново задание .

Plagiat.pl Sofia, 10 Stoil Slatinski Str

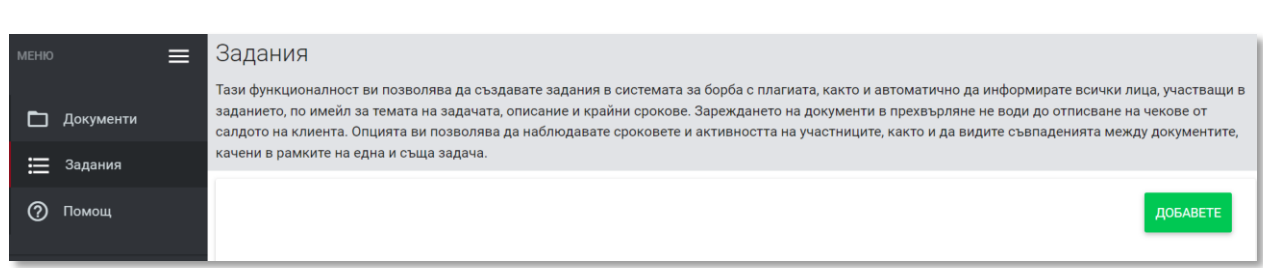

A. Създайте кратко име на заданието.

B. Добавете заглавие на заданието.

За да създадете възможност за редактиране на заглавието на документа от автора, преместете плъзгача наляво, в противен случай го запазете оставете така, както е зададен от системата по подразбиране  $\mathbf{x}$   $\mathbf{v}$ 

C. Добавете описание на заданието.

D. Поставете краен срок.

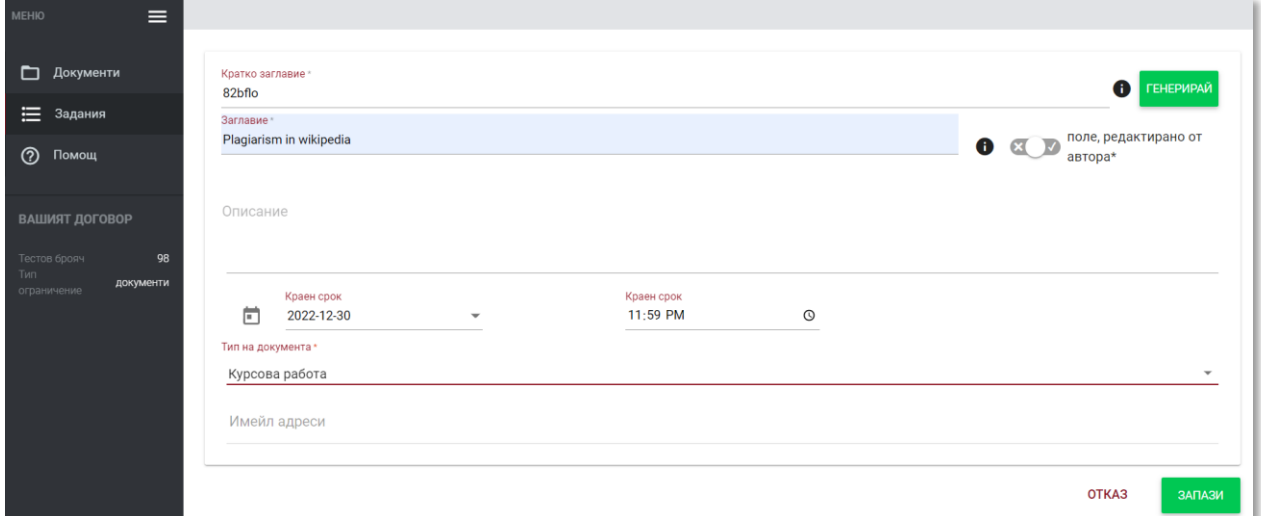

E. Включете студентите в задачата по два начина:

**Първи начин:** Копирайте имейл адресите на студентите и ги поставете в полето Email Address (Имейл адрес).

Имейл адреси OTKA3 ЗАПАЗИ Plagiat.pl tel. +48 22 100 11 11 [www.strikeplagiarism.com](http://www.strikeplagiarism.com/) Sofia, 10 Stoil Slatinski Str [contact@strikeplagiarism.com](mailto:contact@strikeplagiarism.com) fax. +48 22 100 53 30

В случай че студентският акаунт не е намерен, системата ще покаже нерегистрирания имейл по-долу в червено.

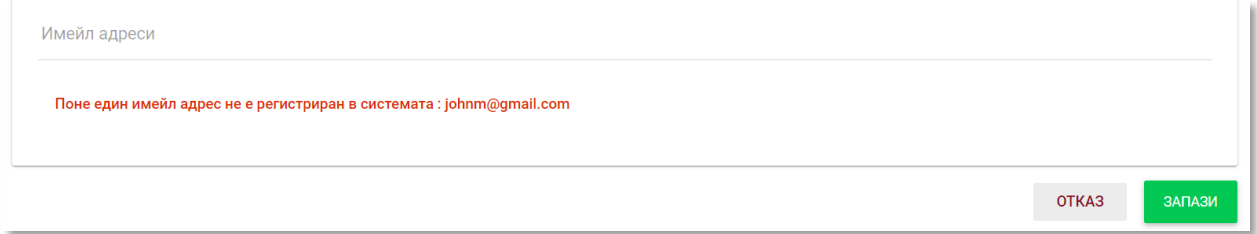

**Забележка:** уверете се, че всички студентски акаунти са създадени (импортирани) от администратора!

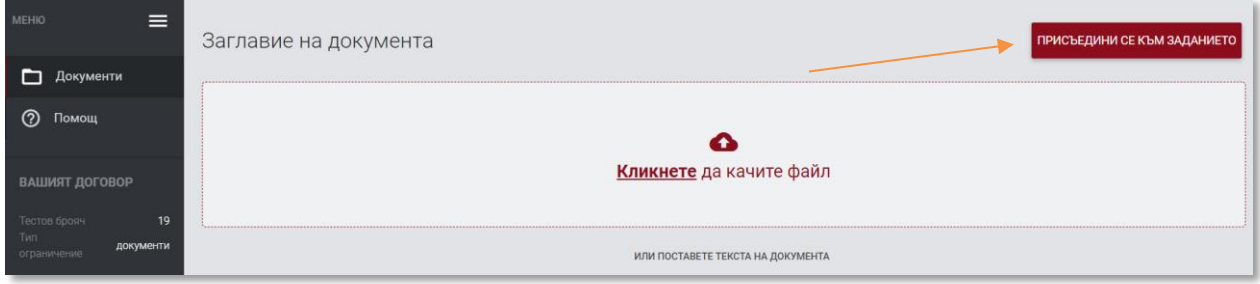

**Втори начин:** Предайте генерираното кратко име на заднието на студента. Студентът може да се включи самостоятелно в заданието, като щракне върху Присъедини се към заданието и въведе краткото име на заданието в съответното поле.

Ако краткото име няма грешки в съдържанието си, системата ще генерира чернова за качване на документ в нея.

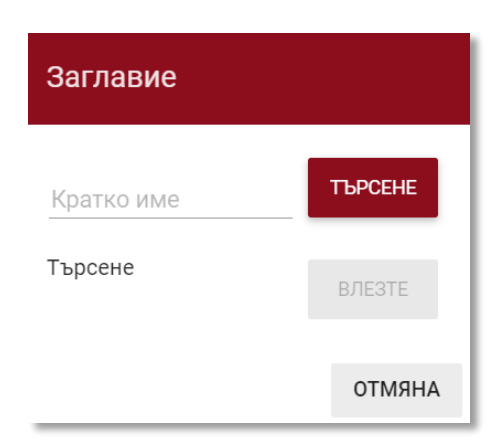

### <span id="page-5-0"></span>**3.2 Качване на файлове към заданието**

След като преподавателят покани студент, като добави неговия имейл адрес към заданието, нашата система изпраща на студента имейл известие за създаденото задание, като посочва нейното име и срок за изпълнение.

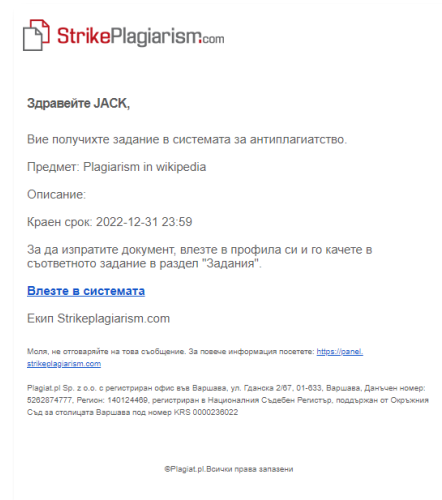

Студентът трябва да влезе в профила си. Задание, създадено от преподавател, се показва в раздела Документи.

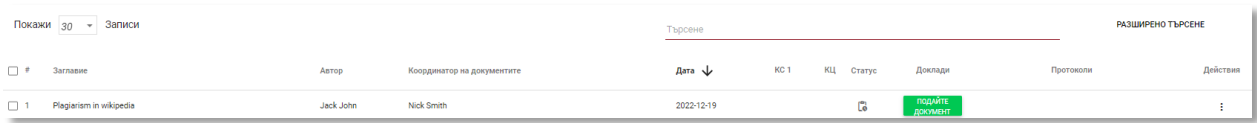

За да качите документ в заданието, щракнете върху бутона "Качи документ". Студентът може да коригира заглавието на документа, ако тази опция е активирана от преподавателя.

Ако документът е бил изпратен на автора за корекция, той качва следващата версия на своя документ, като кликне върху "Повторно изпращане".

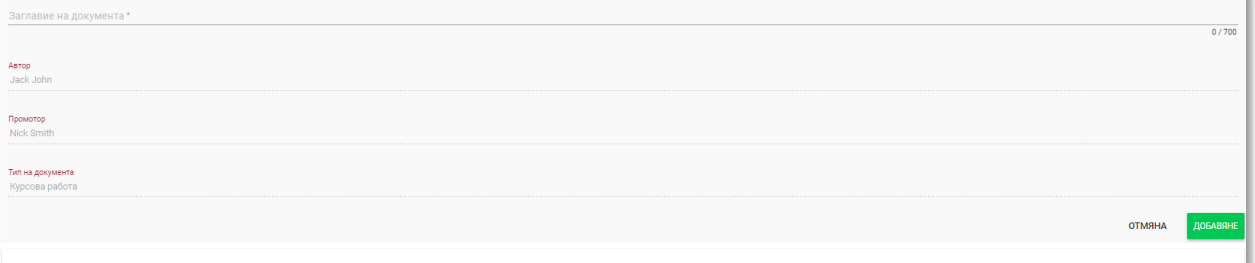

Един документ може да бъде качен отново в същото задание толкова пъти, колкото пъти е бил преработен и върнат за корекция. Администраторът може да ограничи броя на повторните изпращания от панела на администратора.

Plagiat.pl Sofia, 10 Stoil Slatinski Str

Преподавателят също може да качи документ в заданието. За да качи документи, преподавателят трябва да ги събере и да ги архивира в ZIP файл.

Въведете заданието и щракнете върху бутона "Подаване на документ", след което изтеглете ZIP файла, попълнете метаданните на документите, за да бъдат правилно отразени в системата и да е по-лесно намирането им.

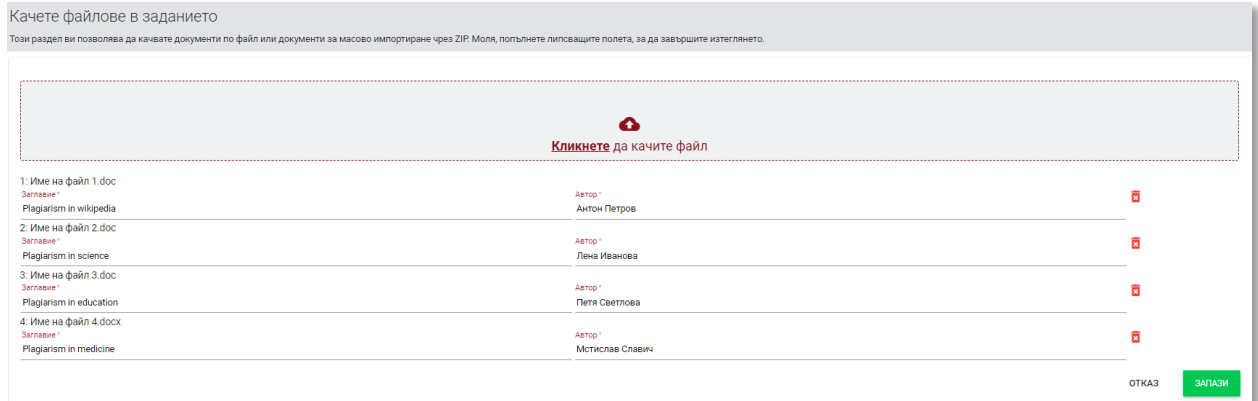

### <span id="page-6-0"></span>**3.3. Статус на заданието**

- В процес на обработка  $\overline{\mathbf{G}}$ .
- След крайния срок <sup>©</sup> . Ако студентите подадат документи след крайния срок,

те ще бъдат отбелязани с индикатор

Приключено $\heartsuit$ .

Заданието може да бъде затворено или редактирано чрез въвеждане на действията.

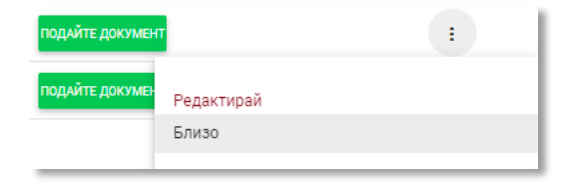

# <span id="page-6-1"></span>**4. Добавяне/Проверка на документ**

За да проверите документите без режим на задание, трябва да изберете раздел Документи и да качите документи или да поставите текст.

**Забележка**: уверете се, че имате достатъчно документи в брояча за тестове, в противен случай се свържете с администратора за разпределяне на повече документи.

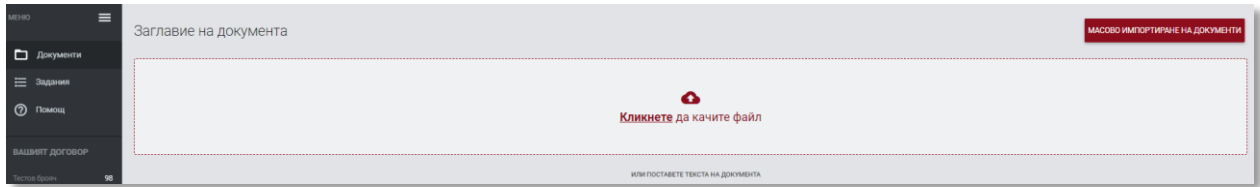

### **Можете да добавяте документи по три начина:**

### **Чрез качване на файл (препоръчително);**

След като щракнете върху "Кликнете, за да качите файл", ще се покаже прозорец за избор на файл. Изберете документ за проверка в един от наличните формати и щракнете върху "Добавяне".

**Чрез издърпване на файла за проверка в полето за качване на документ;**

### **Чрез използване на метода Copy/Paste на текста на документа;**

След като щракнете върху "paste document text", поставете копираното съдържание на документа в полето "Document text" и щракнете върху "Send".

**Забележка:** Възможни формати: DOC, DOCX, ODT, RTF, PDF, PPT or PPTX.

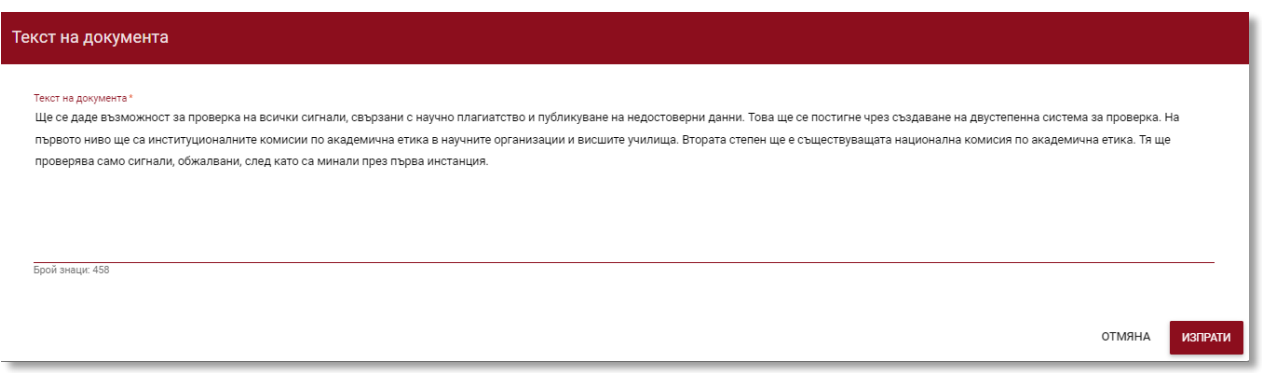

След като документът е качен, попълнете информацията за него:

- Данни за автора (име и фамилия, по избор индексен номер);
- Данни за научния ръководител (име и фамилия, по избор академична титла), също така, ако не е необходимо да се попълват данните на научния ръководител, можете да деактивирате това поле, като плъзнете плъзгача надясно;
- Вид на документа (от падащото меню);

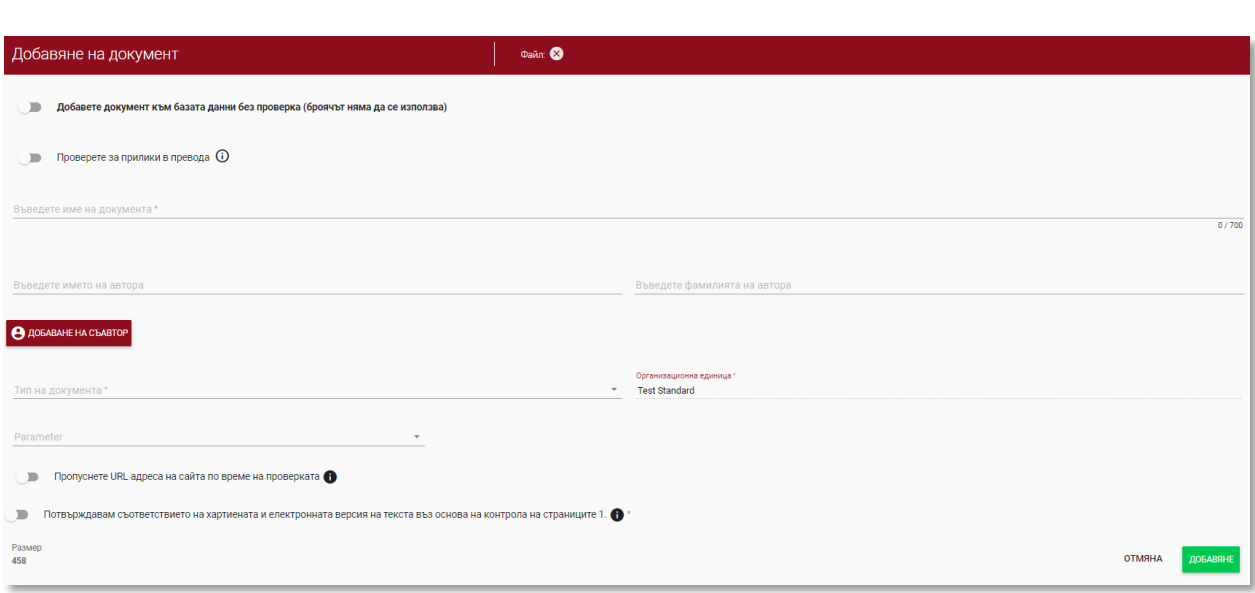

Организационна единица (от падащото меню);

Можете също така да добавите съавтор на документа. След като кликнете върху бутона "Добавяне на съавтор", се показват допълнителни полета за попълване на данните на съавтора: име, фамилия и др.

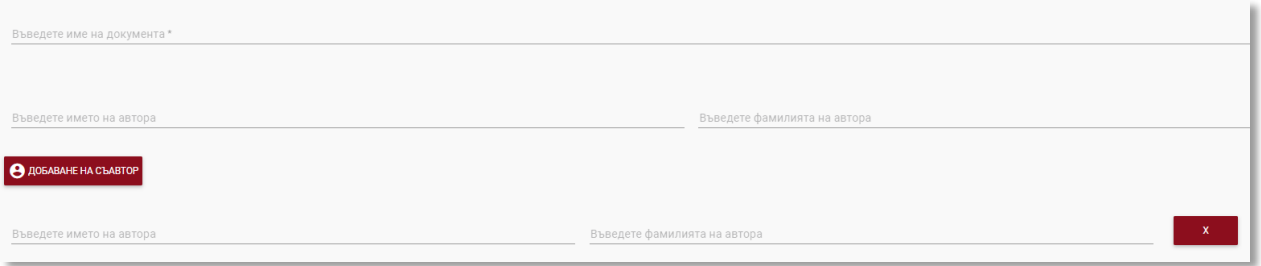

Ако искате да изтриете въведените данни за съавтора, щракнете върху бутона в края

на реда .

След като въведете всички данни, щракнете върху бутона "Добави", за да изпратите документа за анализ.

Системата ще ви помоли да потвърдите действието.

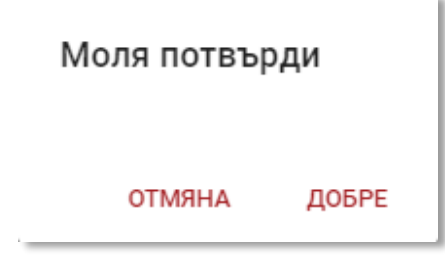

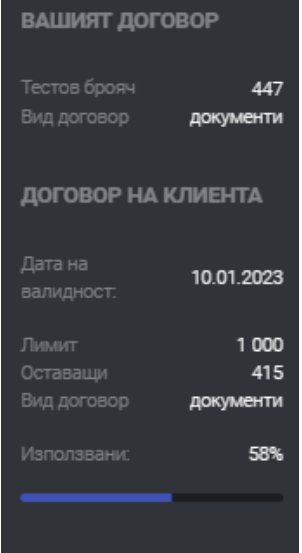

Натискането на бутона автоматично ще започне проверка на документа, ако в акаунта на потребителя има достатъчно налични проверки. В противен случай ще се покаже съобщение за недостатъчен брояч на проверките.

Броят на наличните проверки е достъпен в раздела за информация в менюто в лявата част на екрана.

За да разпределите повече документи в брояча на тестовете или в случай че се появи съобщение, свързано с изтичане на срока на договора, моля, свържете се с администратора на системата.

Възможно е да се качи документ в базата данни без проверки. Тази опция се използва за качване на документ, който ще се използва като

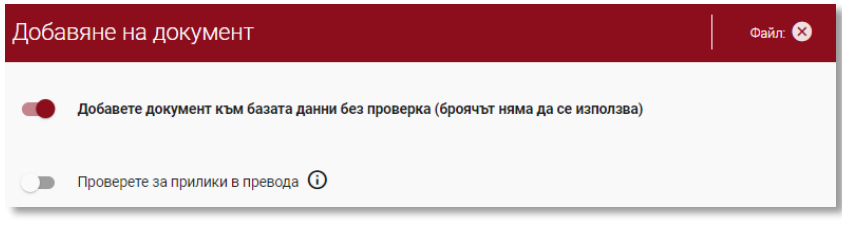

референтен материал за последваща проверка. Това могат да бъдат например научни публикации или други документи, създадени в университета, които трябва да бъдат защитени от последващо копиране.

За да добавите документи без проверка, качете документа, преместете плъзгача надясно, Ф добавете документ към базата данни без проверка (броячът няма да се използва) попълване на данните за документа, както в случаите на документи, изпратени за проверка и натиснете бутон добавяне на документ без проверка

### <span id="page-9-0"></span>**5. Списък с документи**

В списъка с документи студентът има достъп само до качените документи. Деканът и администраторът на организационната единица имат достъп до документите, качени от потребителите в организационната единица, в което са назначени деканът и администраторът, както и до собствените си качени документи, докато преподавателят има достъп до своите документи и до документите, качени от студентите, записани в неговата организационна единица. За да филтрирате списъка

с документи само до тези, които са качени от самия потребител, дръпнете плъзгача:

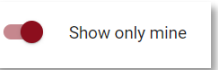

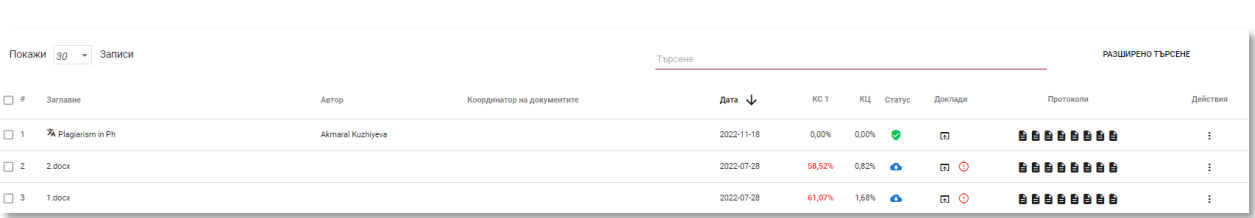

**The data displayed in the documents list table contains:**

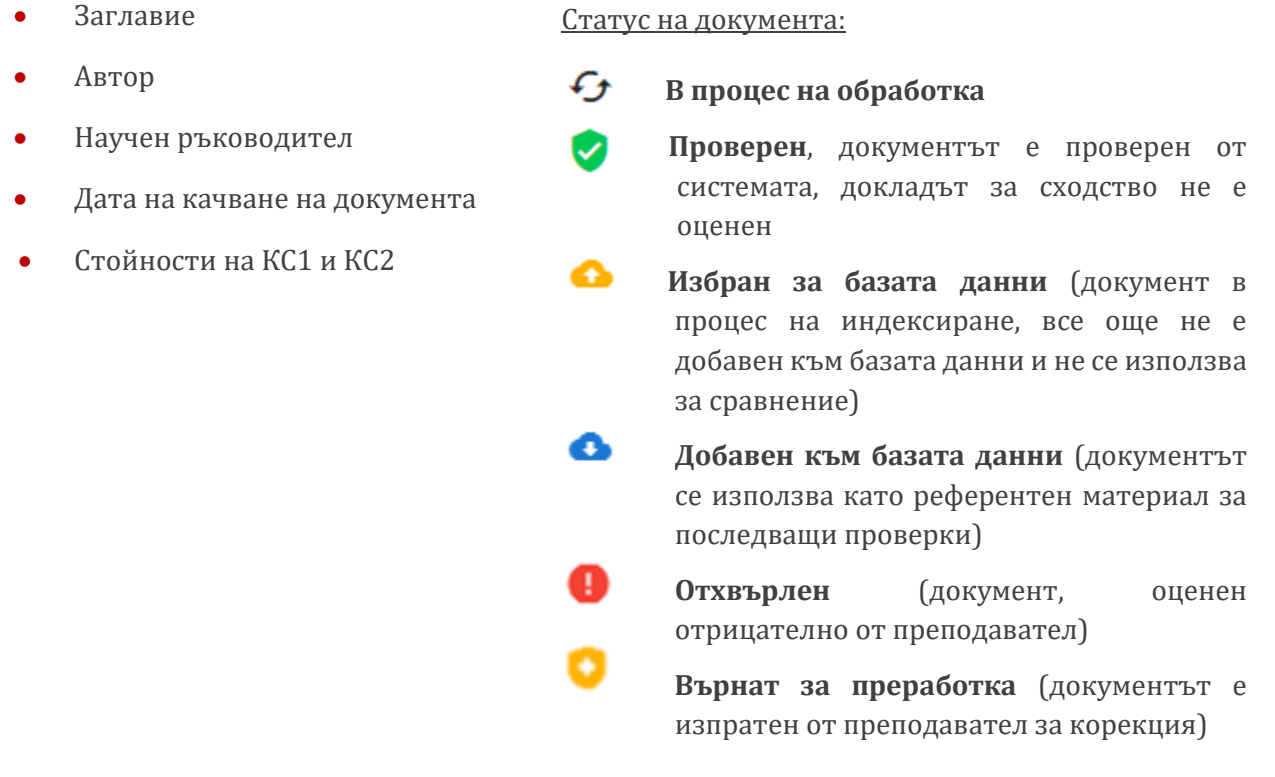

Пълната версия на Доклада за сходството е достъпна в списъка с документи под иконата **п**.

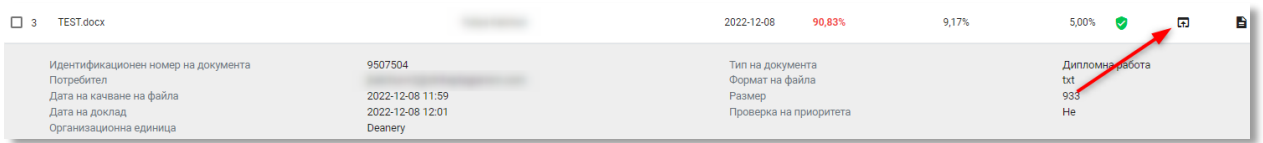

Допълнителна информация за документа се вижда, след като щракнете върху запис на документ.

Plagiat.pl Sofia, 10 Stoil Slatinski Str

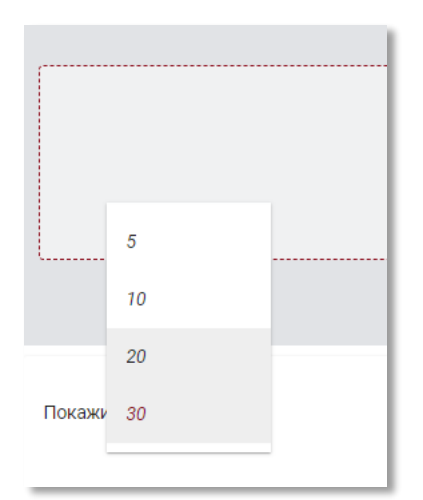

По подразбиране списъкът показва 5 записа. За да увеличите броя на видимите записи, изберете съответната стойност в полето:

Разширеното търсене ви позволява да филтрирате работата според параметрите, посочени от потребителя.

Сортирането на таблицата е възможно, като щракнете върху заглавията на колоните в таблицата. Щракване върху стрелката до позициите: Заглавие, Автор, Координатор - ще доведе до позициониране на записите в азбучен ред.

Щракването върху стрелката до позициите: Дата - ще доведе до позициониране в хронологичен ред, Статус - позициониране според статусите.

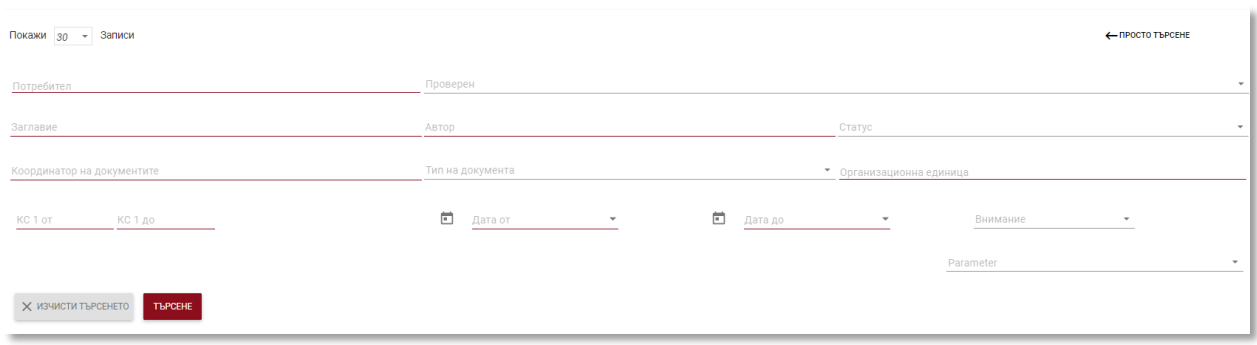

Допълнителните опции ("Действия") са разположени под иконата в най-дясната колона на таблицата (вж. графиката по-долу).

Допълнителните опции са: Действия  $\left( \begin{array}{c} 1 \end{array} \right)$  Вижте пълния доклад в интерактивен формат; Пълен доклад Предварителен преглед на доклада за сходство в Пълен доклад в РDF формат пълна и съкратена версия (не съдържа текста на Кратък доклад PDF документа) в PDF формат; Покажи текст преглед на текст в txt формат; Релактиране Редактиране на данните за документа; Отхвърляне Добавяне към базата данни Отхвърляне на документа; Покажи историята Добавяне/премахване на документа към/от базата Изтеглете оригинален файл данни;

Показване на историята на направените промени.

Plagiat.pl Sofia, 10 Stoil Slatinski Str tel. +48 22 100 11 11 fax. +48 22 100 53 30 [www.strikeplagiarism.com](http://www.strikeplagiarism.com/) [contact@strikeplagiarism.com](mailto:contact@strikeplagiarism.com)

Изтриване

С натискане на бутона " Добавяне към базата данни документът ще бъде добавен към сравнителната база данни. След индексирането статусът ще се промени на "Добавено в базата данни",

С щракване върху " Изтегляне от базата данни " документът ще бъде премахнат от сравнителната база данни и статусът му ще се промени на "Checked" (Проверено).

С кликване върху "Отхвърляне" документът ще промени статуса си на "Отхвърлен".

С кликване върху "Редактиране" потребителят може да промени данните на документа.

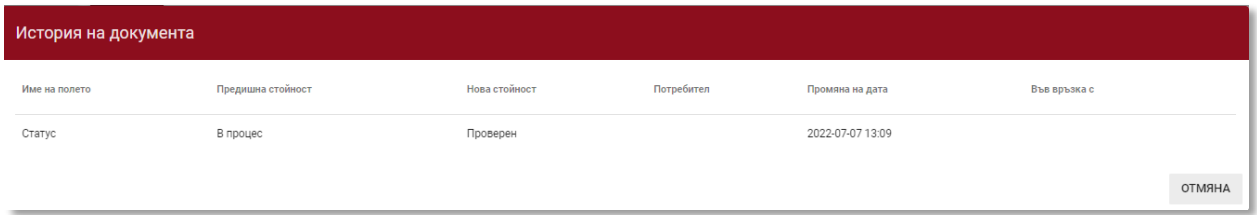

"Покажи историята" ще отвори проследяването на модификациите, направени в даден документ.

Системата позволява работа с няколко документа едновременно. Документите могат да се избират един по един, като се избират в колоната "#" или се избират всички документи в заглавието на таблицата.

← Назад избрано: 5/230 избери всички

Действията, които могат да се извършват с няколко документа, включват добавяне към базата данни, отхвърляне, експортиране на XLS отчет за избраните документи.

## <span id="page-12-0"></span>**6. Търсене на прилики в преводни текстове**

Търсенето на съвпадения в преведената версия на документа може да се извършва в повече от 100 езикови комбинации. Тази функция се активира от потребителя при добавяне на файл в прозореца за качване. Системата превежда текста на произведението според зададената комбинация от езици, след което анализира за съвпадения с базата данни и отворените интернет източници.

tel. +48 22 100 11 11 fax. +48 22 100 53 30

+ Добавяне към базата данни – Отхвърляне  $\bot$  Експорт в .xls  $\times$  Изтри

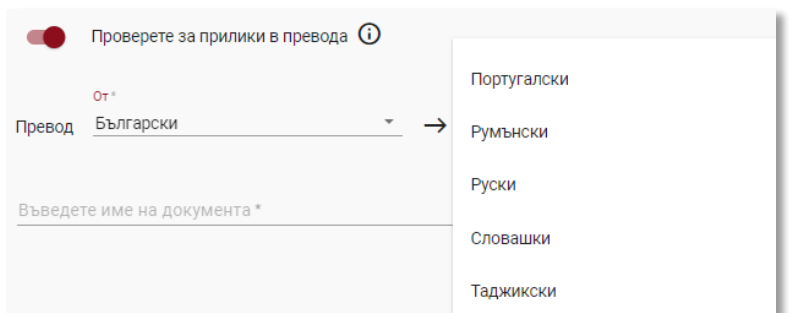

Преместете плъзгача надясно, за да активирате тази функция. Изберете желаната езикова комбинация. Първото поле е полето на вашия текст (оригинал), от което ще бъде направен превод на избрания от вас език. По този начин системата ще преведе вашия текст на езика, от който предполагате, че е направен преводът.

Състоянието на използване на функцията за търсене на сходство в превода, както и информация за избраната езикова комбинация, са налични в подробностите за документа и в самия отчет за сходство.

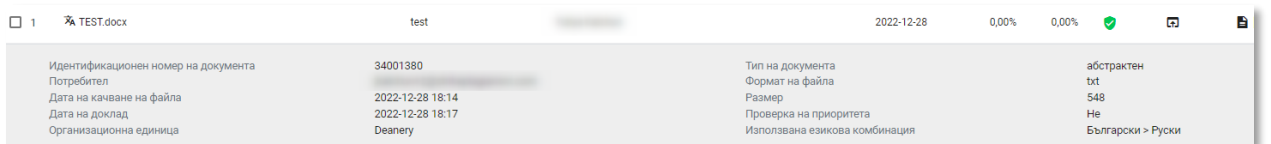

# <span id="page-13-0"></span>**7. Приоритетна проверка**

Ако имате нужда от спешна и бърза проверка на даден документ, свържете се с администратора, за да използвате функцията за приоритизиране на проверките.

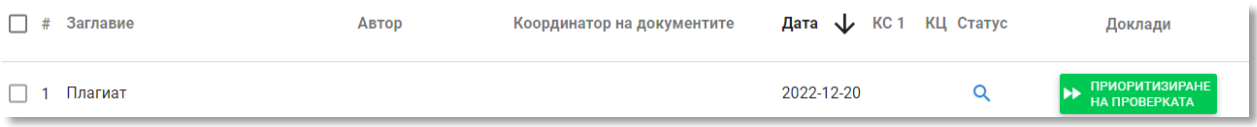

# <span id="page-13-1"></span>**8. Доклад за сходство и неговата интерпретация**

Времето за проверка на документите не трябва да надвишава 24 часа. Въпреки това по време на изпитните сесии в университетите (както през лятото, така и през

Plagiat.pl Sofia, 10 Stoil Slatinski Str tel. +48 22 100 11 11 fax. +48 22 100 53 30

[www.strikeplagiarism.com](http://www.strikeplagiarism.com/) [contact@strikeplagiarism.com](mailto:contact@strikeplagiarism.com) зимата) и в периодите, които ги предхождат, проверката на документа може да отнеме повече време.

След приключване на проверката на документа системата автоматично изпраща информация за доклада за сходство на електронния адрес на потребителя с достъп до интерактивния доклад. Приложено е резюме и пълен формат на доклада.

За да интерпретирате правилно резултатите от анализа, препоръчваме ви да прочетете Инструкциите за интерпретиране на доклада за сходство, които също са достъпни в потребителския акаунт в раздела "Помощ".

# <span id="page-14-0"></span>**9. Помощ**

В раздела "Помощ" има полезни документи за потребителите (например Насоки за тълкуване на доклади за сходство и Общи условия) и отговори на често задавани въпроси (ЧЗВ).

В случай на въпроси или нужда от инструкции, свързани с работата на системата, моля, свържете се с университетския администратор на системата за борба с плагиатството.

За тази цел потребителят може да използва формуляра за контакт, който се намира в списъка с често задавани въпроси.

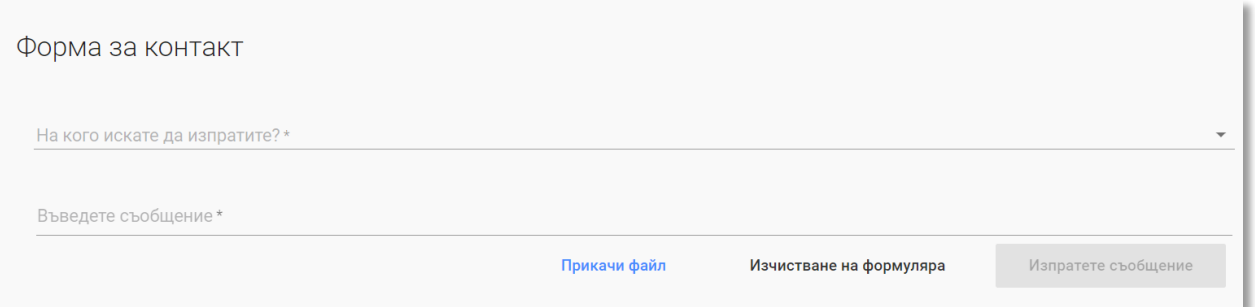

Ако проблемът не бъде разрешен, моля, свържете се с нашия отдел за обслужване на клиенти, като използвате формуляра, достъпен след влизане в системата, или като изпратите имейл на следния адрес: **[contact@strikeplagiarism.com](mailto:contact@strikeplagiarism.com)** 

## <span id="page-15-0"></span>**10. Редактиране на данни и излизане от системата**

Редактирането на потребителските данни, промяната на паролата и бутонът "Излизане" са достъпни, като кликнете върху потребителското име в горния десен ъгъл на профила.

Основните данни на потребителя могат да се редактират само от университетския администратор на системата за борба с плагиатството.

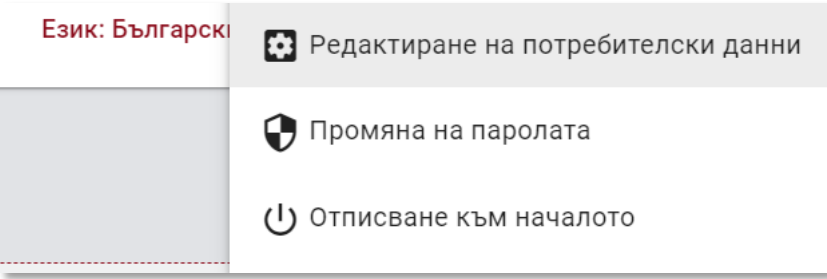

**Пожелаваме ви успешна работа със системата за борба с плагиатството!**